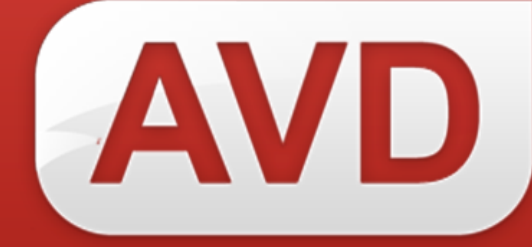

# **АИС**

### **Руководство пользователя**

## **Редактирование профиля и восстановление доступа**

Версия 2.3.7.

ООО «ЭйВиДи-систем» 2019 г.

### Содержание

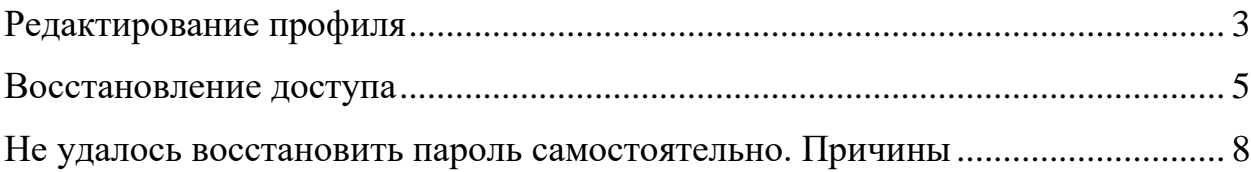

#### **Редактирование профиля**

<span id="page-2-0"></span>Профиль содержит информацию о пользователе АИС. Пользователь может отредактировать свои данные, а также изменить пароль для входа в АИС. Доступ к редактированию данных пользователя предоставляется через раскрывающееся меню профиля (рисунок 1).

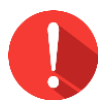

#### *Примечание!*

*Обязательно указать электронную почту пользователя, иначе самостоятельное восстановление пароля будет недоступно.*

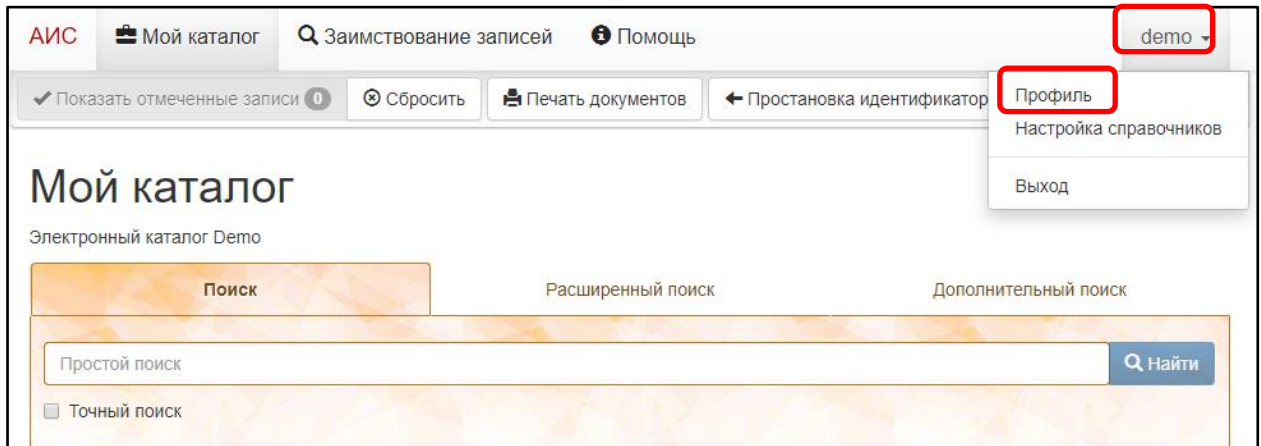

Рисунок 1 – Профиль пользователя

После нажатия на кнопку «Профиль», откроется окно «**Редактирование профиля/АИС**».

Поля, с серым фоном недоступны для изменений. Выделение поля зеленой рамкой означает корректность ввода данных. Если поле выделено красной рамкой, необходимо проверить правильность ввода и исправить ошибки (рисунок 2).

Нажмите на кнопку **«Сохранить»** для сохранения измененных данных профиля пользователя.

#### © 2019, ООО «ЭйВиДи-систем»

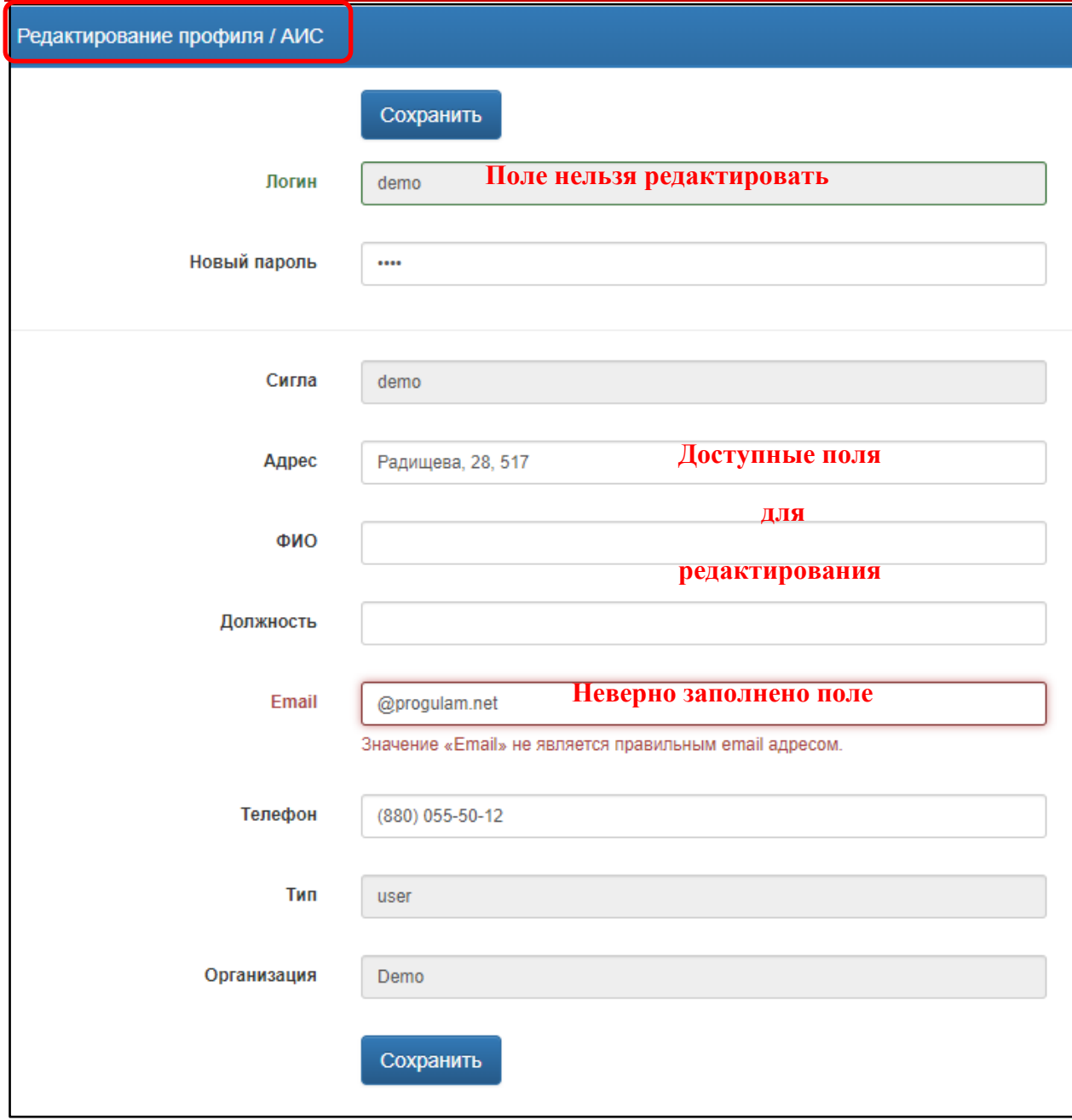

Рисунок 2 – Редактирование профиля

#### **Восстановление доступа**

<span id="page-4-0"></span>Если пользователь забыл пароль, то он может самостоятельно его восстановить.

Нажмите на ссылку **«Забыли пароль?»** над кнопкой «Войти» в окне авторизации (рисунок 3).

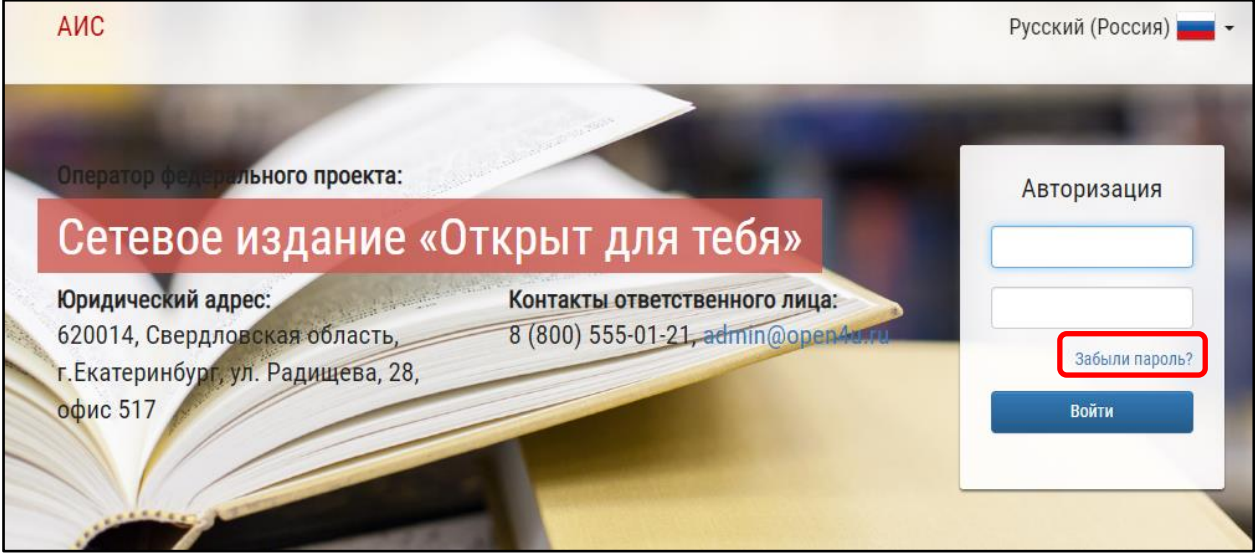

Рисунок 3 – Ссылка для восстановления доступа

Откроется окно «Восстановление пароля», где нужно указать электронную почту, которая привязана к профилю, и нажать кнопку **«Восстановить»** (рисунок 4).

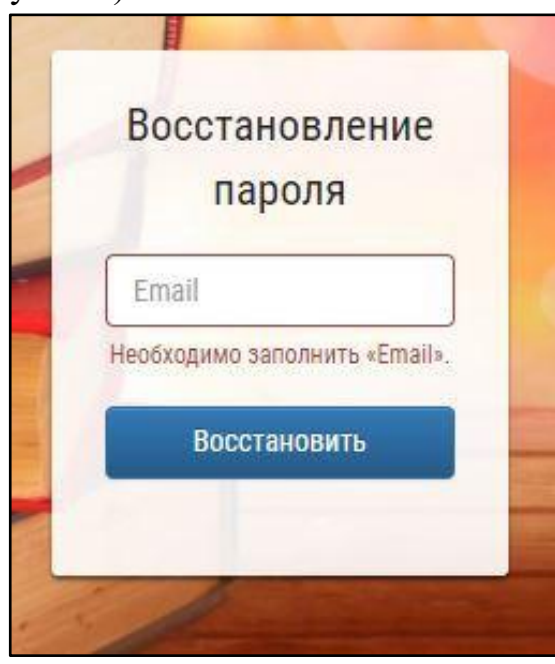

Рисунок 4 – Личный кабинет

620014, г. Екатеринбург, ул. Радищева, д. 28, оф. 1414 Служба поддержки: 8 (800) 555-01-21, +7 (343) 203-47-01 Информация о компании: http:[//www.open4u.ru](file:///D:/Users/Администратор/Downloads/www.open4u.ru) Портал поддержки[: http://support.open4u.ru](http://support.open4u.ru/) 5

На указанную электронную почту придет автоматическое оповещение от оператора, содержащее ссылку для восстановления пароля (рисунок 5). Нажмите на ссылку в письме.

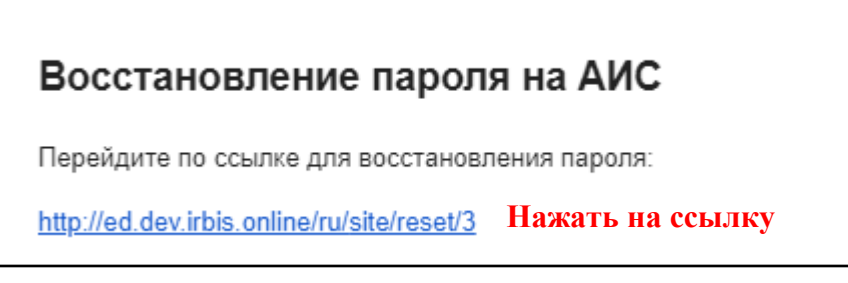

Рисунок 5 – Оповещение от оператора

В браузере откроется окно оповещения. Нажмите на ссылку **«Главную»** в надписи **«Перейти на ГЛАВНУЮ»** (рисунок 6). Откроется окно авторизации.

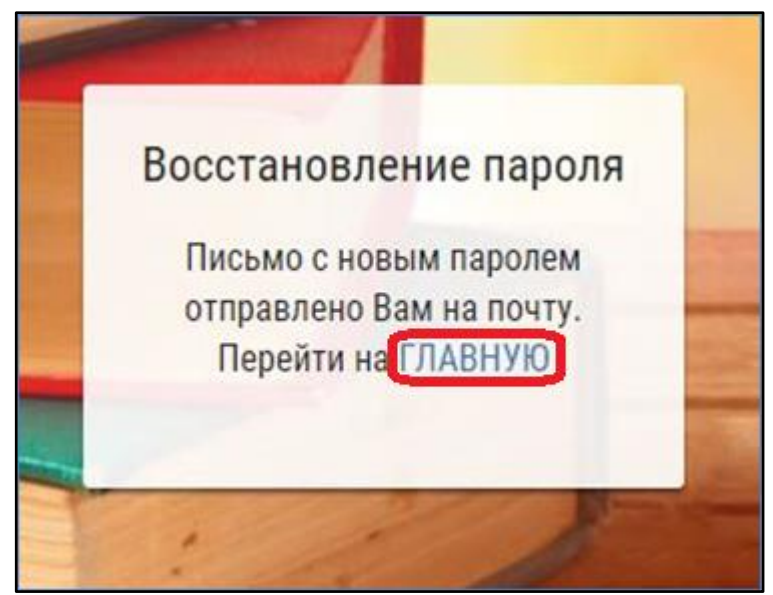

Рисунок 6 – Восстановление пароля

На электронную почту придет письмо с логином и новым паролем (рисунок 7). Укажите их в окне авторизации.

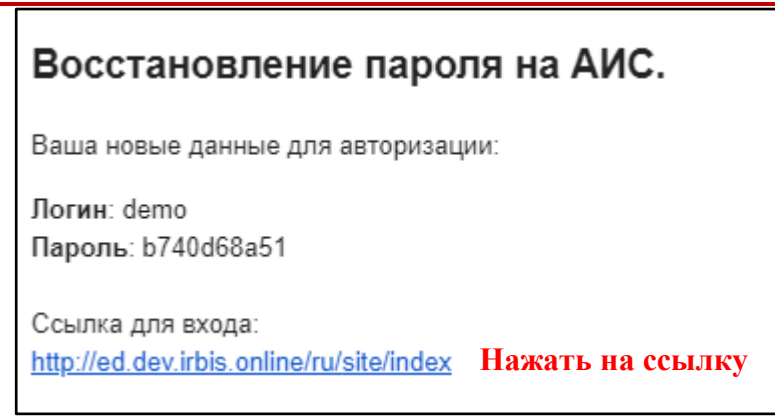

Рисунок 7 – Новый пароль для входа

При необходимости можно сменить пароль на новый в раскрывающемся меню профиля в окне «Редактирование профиля/АИС» (рисунок 8).

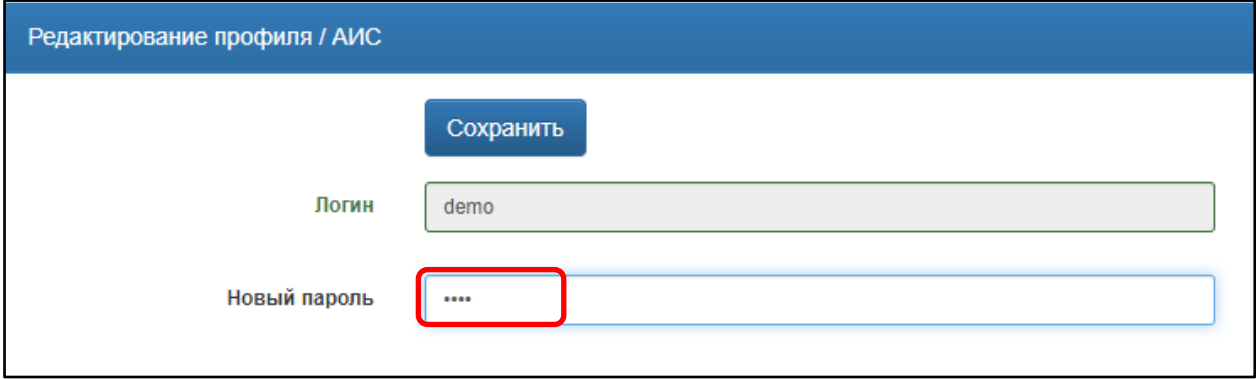

Рисунок 8 – Смена пароля

#### <span id="page-7-0"></span>**Не удалось восстановить пароль самостоятельно. Причины**

1. *Указана электронная почта с ошибками.* Их необходимо исправить и повторить процесс.

2. *Указана неверная (другая) электронная почта.* Необходимо ввести ту электронную почту, к которой привязана учетная запись пользователя АИС, т.е. которая указана в профиле пользователя.

3. *Учетная запись не привязана к электронной почте*, т.е. в профиле пользователя не указана электронная почта. Самостоятельное восстановление пароля невозможно. Для получения нового пароля необходимо обратиться к оператору.